# **BigAnt Messenger Server Manual**

# 5.5.10 version

| Table of Contents                  |    |
|------------------------------------|----|
| Welcome using BigAnt messenger     |    |
| System Requirements                | 2  |
| Notes before install               | 3  |
| Install BigAnt Server (IM Console) | 4  |
| Setup your Database and company    |    |
| Log in as Admin                    | 10 |
| Complete the registration          | 11 |
| Create Departments and Users       |    |
| Distribute to client end           | 12 |
| Service manager                    | 13 |
| Install BigAnt client              | 13 |
| Login from BigAnt client           |    |
| One on one chat                    |    |
| Additional features:               | 17 |
| Update BigAnt server instructions  | 18 |

1

Many thanks for choosing BigAnt messenger, an instant messaging solution for your enterprise, this document instructs you how to install and configure BigAnt server/client program

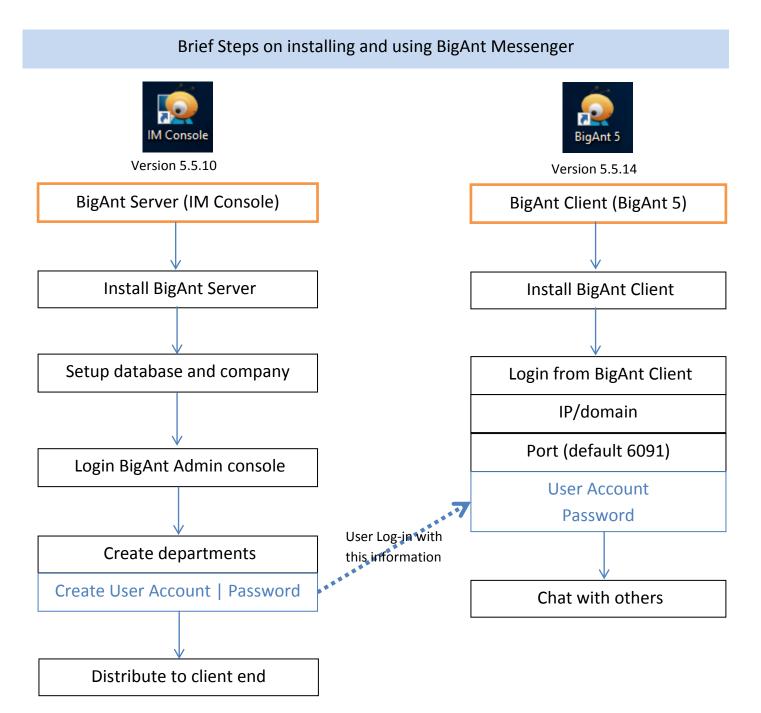

# System Requirements (for BigAnt Messenger server)

Windows 10/7/XP
Windows Server 2016/2012
10G disk space or more
2G RAM or above
64-bit based operating system
No previous version BigAnt installed (Or clearly removed)

#### Notes before install

#### Clearly remove BigAnt server console, if it was previously installed

This is important, as the previously installed BigAnt services may still running and prevent a fresh install

Open your system Services, list and sort services by name

Find all prefix with "Ant" or "Up", stop those services.

Uninstall BigAnt Console from your Programs and Features, or using unist.exe in the installation directory to uninstall BigAnt Console.

Remove the entire installation folder.

#### Make sure your client version matches server version

As you were running BigAnt server console version 5.2, it is needed to make sure the BigAnt client is version 5.2

You may confirm the software version by checking installed program property, or run it and click "Main menu/About" to find out version information.

In case you are running incompatible BigAnt client, your client may having problems showing contact list, and some other issues.

# Install BigAnt Server (IM Console)

Extract files from the zip folder > double click BigAntServer5.5.10\_Setup\_64bit.exe to install BigAnt Server (IM Console)
 BigAntClient5.5.14.exe

👼 BigAntServer5.5.10\_Setup\_64bit.exe

2. Choose the location to install BigAnt Server

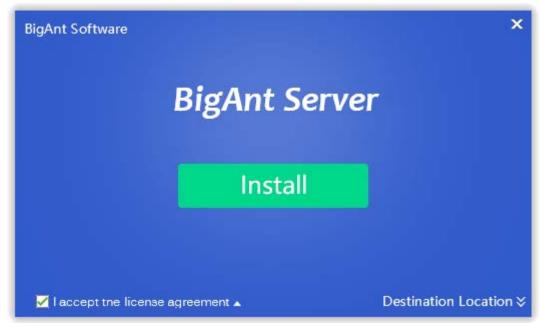

3. Click Install to continue

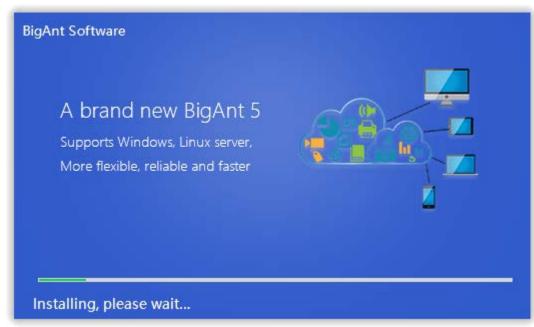

4. Click 'Start' button when the installation is complete

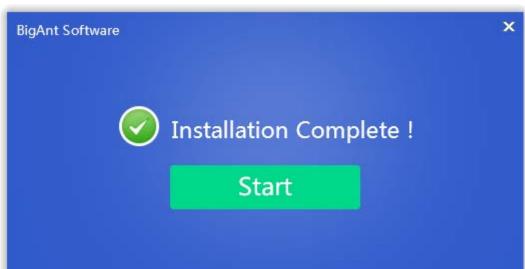

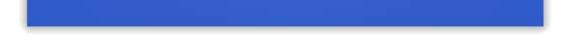

4

#### Setup your Database and company

1. Click the button **Next** and begin to check the system environment

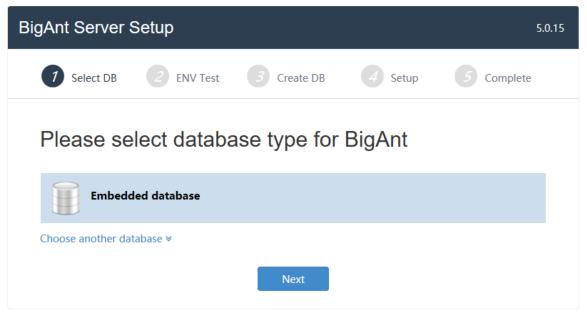

If you need to connect to your own database MySQL, please go to the step 6. If you need to connect to your own database SQL Server, please go to the step 11.

- 2. Checklist of system environment
  - If all items are checked with green color, then you can go to next step.
  - If error symbol with red color shows, there must be something wrong with your installation or your system. Just close the current browser, uninstall the IM Console, and try again to install the program. If the problem continues, please capture the screen and send us to get technical support.

| BigAnt Server Setup                  |             |                               | 5.0.15 |
|--------------------------------------|-------------|-------------------------------|--------|
| 7 Select DB 2 ENV Test               | 3 Create DB | 4 Setup 5 Comple              | ete    |
| ENV Test                             |             |                               |        |
| curl_init                            | Function    | <ul> <li>Supported</li> </ul> | ^      |
| ldap_connect                         | Function    | <ul> <li>Supported</li> </ul> |        |
| ascom                                | Function    | Supported                     |        |
| Dir/File                             | Requirement | Current Status                |        |
| ./Runtime                            | 🖋 Writable  | 🖋 Writable                    |        |
| ./data                               | 🖋 Writable  | 🖋 Writable                    |        |
| ./Application/Install/Data           | 🖋 Writable  | 🖋 Writable                    |        |
| ./Application/Common/Conf/config.php | 🖋 Writable  | 🖋 Writable                    |        |
| Test aga                             | in Previous | Next                          | ×      |

## 3. Create your company

Complete your company information: your company name and contact Email, then click Next button

| BigAnt Server S | Setup      |               |         | 5.0.15     |
|-----------------|------------|---------------|---------|------------|
| 7 Select DB     | 2 ENV Test | 3 Create DB   | 4 Setup | 5 Complete |
| Company Infor   | mation     |               |         |            |
| Company Name    |            |               |         |            |
| Email           |            |               |         |            |
|                 |            | Previous Next |         |            |

#### 4. Initializing

Just wait a minute while installing database and initializing data.

| BigAnt Server Setup                                                                                                    | 5.0.14 |
|----------------------------------------------------------------------------------------------------|--------|
| 1     Welcome     2     ENV Test     3     Create DB     4     Setup     5     Complexity                                                                                                    | te     |
| <ul> <li>Begin to install database</li> <li>Create data tablesoauth_clientSucceed</li> <li>Create data tablesoauth_tokenSucceed</li> <li>Create data tablessys_adminSucceed</li> <li>Create data tablessys_appSucceed</li> <li>Create data tablessys_app_addinSucceed</li> <li>Create data tablessys_configSucceed</li> <li>Create data tablessys_db_backupSucceed</li> <li>Create data tablessys_saasSucceed</li> <li>Create data tablessys_saas_serverSucceed</li> <li>Create data tablessys_server_relationSucceed</li> <li>Create data tablessys_server_relationSucceed</li> <li>Create data tablessys_server_relationSucceed</li> <li>Create data tablessys_server_relationSucceed</li> <li>Create data tablessys_server_relationSucceed</li> <li>Create data tablessys_validcodeSucceed</li> <li>Initializing</li> <li>Initializing data succeed</li> </ul> |        |
| Constalling                                                                                                    | ~      |

5. BigAnt Server Setup is complete

Now you've finished the setup. You may click 'OK' button to open the BigAnt Administration, or double click the icon of IM Console on the desktop to open BigAnt Administration after you close the current browser in the future.

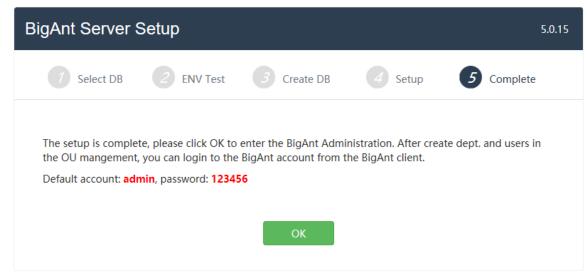

Following is for MYSQL Database type, if you've finished the setup, just go to next chapter Log in as Admin or SuperAdmin

6. Extend the link 'Choose another database' and click on the option MYSQL Database, then Next

| BigAnt Server Setup          |              |         | 5.0.15     |
|------------------------------|--------------|---------|------------|
| 1   Select DB   2   ENV Test | 3 Create DB  | 4 Setup | 5 Complete |
| Please select databa         | ase type for | BigAnt  |            |
| Embedded database            |              |         |            |
| Choose another database *    |              |         |            |
| MYSQL Database               |              |         |            |
| SQLServer Database           |              |         |            |
|                              | Next         |         |            |

- 7. Checklist of system environment
  - If all items are checked with green color, then you can go to next step.
  - If error symbol with red color shows, there must be something wrong with your installation or your system. Just close the current browser, uninstall the IM Console, and try again to install the program. If the problem continues, please capture the screen and send us to get technical support.

| BigAnt Server Setup    |                                  |                              |              |                                 | į        | 5.0.1 |
|------------------------|----------------------------------|------------------------------|--------------|---------------------------------|----------|-------|
| 7 Select DB 2 ENV Test |                                  | Create DB                    | 4 Setup      | 5                               | Complete |       |
| ENV Test               |                                  |                              |              |                                 |          |       |
| curl_init              | Fu                               | nction                       | <b>v</b>     | Supported                       |          |       |
| ldap_connect           | Fu                               | nction                       | <            | Supported                       |          |       |
| ascom                  | Fu                               | nction                       | <b>√</b>     | Supported                       |          |       |
|                        |                                  |                              |              |                                 |          |       |
| Dir/File               | Re                               | quirement                    | Cu           | rrent Status                    |          |       |
|                        | Re                               | <b>quirement</b><br>Writable | Cu           | <b>rrent Status</b><br>Writable |          |       |
| Dir/File               |                                  |                              | Cu<br>V      |                                 |          |       |
| Dir/File<br>./Runtime  |                                  | Writable                     | Cu<br>V<br>V | Writable                        |          |       |
| ./Runtime<br>./data    | <ul> <li>✓</li> <li>✓</li> </ul> | Writable<br>Writable         | Cu           | Writable<br>Writable            |          |       |

8. Create your company (for MySQL database)

Complete your company information: company name and the contact Email.

| BigAnt Server S   | Setup      |             |                        | 5.0.15          |
|-------------------|------------|-------------|------------------------|-----------------|
| 7 Select DB       | 2 ENV Test | 3 Create DB | 4 Setup                | 5 Complete      |
| Company Infor     | mation     |             |                        |                 |
| Company Name      |            |             |                        |                 |
| Email             |            |             |                        |                 |
| Database Infor    | mation     |             |                        |                 |
| Database Type     | MySql      | ~           |                        |                 |
| Database Server   | 127.0.0.1  |             | Database Server IP, de | fault 127.0.0.1 |
| Database Port     | 3307       |             | Database Server Port,  | default 3307    |
| Database Account  | root       |             |                        |                 |
| Database Password | •••••      | •••         |                        |                 |
| Database Name     | antdbms    |             |                        |                 |
|                   |            | Previous N  | lext                   |                 |

# 9. Initializing

Just wait a minute while installing database and initializing data.

| BigAnt Server Setup                                                                                                    | 5.0.14 |
|----------------------------------------------------------------------------------------------------|--------|
| 1 Welcome     2 ENV Test     3 Create DB     4 Setup     5 Complete                                                                                                    | te     |
| <ul> <li>Begin to install database</li> <li>Create data tablesoauth_clientSucceed</li> <li>Create data tablesoauth_tokenSucceed</li> <li>Create data tablessys_adminSucceed</li> <li>Create data tablessys_appSucceed</li> <li>Create data tablessys_onfigSucceed</li> <li>Create data tablessys_db_backupSucceed</li> <li>Create data tablessys_db_backupSucceed</li> <li>Create data tablessys_saas_serverSucceed</li> <li>Create data tablessys_server_relationSucceed</li> <li>Create data tablessys_time_taskSucceed</li> <li>Create data tablessys_validcodeSucceed</li> <li>Create data tablessys_validcodeSucceed</li> <li>Initializing</li> <li>Initializing data succeed</li> </ul> |        |
| Constalling                                                                                                    | ~      |

# 10.BigAnt Server Setup is complete

Now you've finished the setup. You may click 'OK' button to open the BigAnt Administration, or double click the icon of IM Console on the desktop to open BigAnt Administration after you close the current browser in the future.

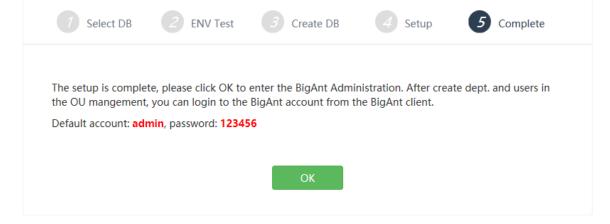

Following is for SQL Server Database type, if you've finished the setup, just go to next chapter Log in as admin or SuperAdmin

11. Click the link 'Choose another database' and choose SQL Server Database, then Next

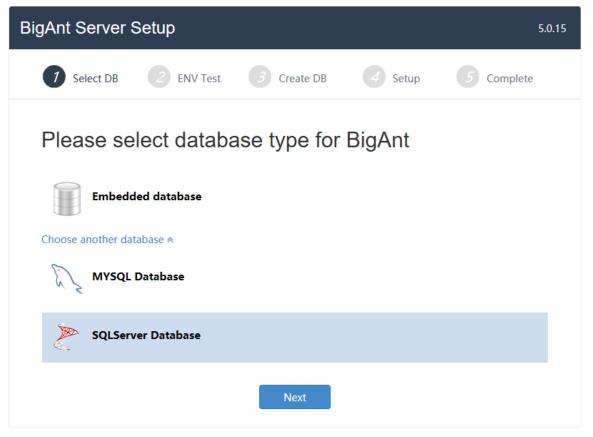

12. Checklist of system environment

- If all items are checked with green color, then you can go to next step.
- If error symbol with red color shows, there must be something wrong with your installation or your system. Just close the current browser, uninstall the IM Console, and try again to install the program. If the problem continues, please capture the screen and send us to get technical support.
- To make sure your connection to SQL Server works, you may need to download and install the msodbcsql\_64.msi to your machine.

| BigAnt Server | Setup                                              |             | 5                                          | .0.1 |
|---------------|----------------------------------------------------|-------------|--------------------------------------------|------|
| 7 Select DB   | 2 ENV Test                                         | 3 Create DB | 4 Setup 5 Complete                         |      |
|               | all msodbcsql_64.msi if<br>r. Click to download an |             | r database, otherwise the connection to sc | Į    |
| ENV Test      |                                                    |             |                                            |      |
| curl_init     |                                                    | Function    | Supported                                  |      |
| ldap_connect  |                                                    | Function    | Supported                                  |      |
| ascom         |                                                    | Function    | Supported                                  |      |
|               |                                                    |             |                                            |      |
| Directory a   | ccessability                                       | ,           |                                            |      |
| Directory a   | ccessability                                       | Requirement | Current Status                             |      |
|               | ccessability                                       |             | Current Status                             |      |
| Dir/File      | ccessability                                       | Requirement |                                            |      |

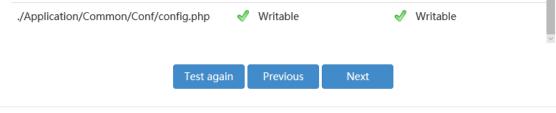

13. Create your company (for SQL Server Database)

Complete your company information: Company name and the contact Email.

Enter your Database password.

| BigAnt Server S   | Setup      |             |                        | 5.0.15           |
|-------------------|------------|-------------|------------------------|------------------|
| 7 Select DB       | 2 ENV Test | 3 Create DB | 4 Setup                | 5 Complete       |
| Company Infor     | mation     |             |                        |                  |
| Company Name      |            |             |                        |                  |
| Email             |            |             |                        |                  |
| Database Infor    | mation     |             |                        |                  |
| Database Type     | SQLServer  | ~           |                        |                  |
| Database Server   | 127.0.0.1  |             | Database Server IP, de | efault 127.0.0.1 |
| Database Port     | 1433       |             | Database Server Port,  | default 1433     |
| Database Account  | sa         |             |                        |                  |
| Database Password |            |             |                        |                  |
| Database Name     | antdbms    |             |                        |                  |
|                   |            | Previous N  | lext                   |                  |

# 14.Initializing

Just wait a minute while installing database and initializing data.

| BigAnt Server Setup                                                                                                    | 5.0.14 |
|----------------------------------------------------------------------------------------------------|--------|
| 1 Welcome     2 ENV Test     3 Create DB     4 Setup     5 Complet                                                                                                    | е      |
| <ul> <li>Begin to install database</li> <li>Create data tablesoauth_clientSucceed</li> <li>Create data tablesoauth_tokenSucceed</li> <li>Create data tablessys_adminSucceed</li> <li>Create data tablessys_appSucceed</li> <li>Create data tablessys_app_addinSucceed</li> <li>Create data tablessys_configSucceed</li> <li>Create data tablessys_db_backupSucceed</li> <li>Create data tablessys_db_backupSucceed</li> <li>Create data tablessys_asasSucceed</li> <li>Create data tablessys_sasasSucceed</li> <li>Create data tablessys_sassSucceed</li> <li>Create data tablessys_serverSucceed</li> <li>Create data tablessys_server_relationSucceed</li> <li>Create data tablessys_time_taskSucceed</li> <li>Create data tablessys_validcodeSucceed</li> <li>Initializing</li> <li>Initializing data succeed</li> </ul> |        |
| C Installing                                                                                                    | ~      |

## 15. Launch BigAnt Administration

Now you've finished the setup. You may click 'OK' button to open the BigAnt Administration, or double click the icon of IM Console on the desktop to open BigAnt Administration after you close the current browser in the future.

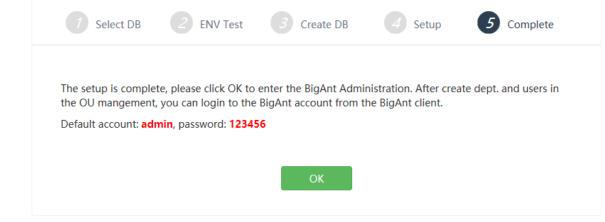

## Log in as Admin

- 1. Launch the BigAnt Admin console
- 2. Select the account as Admin or Superadmin and enter your password (123456 by default)

| BigAnt Adr | nin |
|------------|-----|
| superadmin | -   |
| Password   |     |
| Log in     |     |

You may change the password after login by click on the top right corner to find **Change Password** option.

# **Complete the registration**

1. Go to the Console Home page and click the button 'Activate Now' in the bottom left box

| BigAnt Adminis               | tra | ation                                                                              |                                                 |
|------------------------------|-----|------------------------------------------------------------------------------------|-------------------------------------------------|
| 倄 Console Home               | >   | Welcome:Super Admin                                                                |                                                 |
| 🖀 Users                      | >   | 1                                                                                  | 2                                               |
| 📽 System Settings            | >   | User Management                                                                    | Client Installation                             |
| System Tools                 | >   | Add, delete, edit, import/export users and departments.                            | Download instructions for PC/Android/iPhone/Mac |
| App Management               | >   |                                                                                    |                                                 |
| <b>t</b> Database management | >   | <b>.</b>                                                                           |                                                 |
| 🖀 Security management        | >   | Add User Add Dept.                                                                 | PC Client MAC Client iOS Client Android Client  |
| I Auditing management        | >   | Add Oser                                                                           |                                                 |
|                              |     | Registration details       Company Name: mytest     Register Type: Number of users | Server Info<br>Service number: 7                |
|                              |     | Licensed Users: 50 Expiry Date: 2017-09-11 Activate Now                            | System Diagnose                                 |

2. Enter your registration code for the server machine and for your company, then click Activate button to complete the registration.

| Activate BigA                | nt messe         | enger serve | er |
|------------------------------|------------------|-------------|----|
| Part 1 :                     |                  | 5           |    |
| please enter your machine re | gistration code  |             |    |
|                              |                  |             |    |
| Part 2 :                     |                  |             |    |
| please enter your company re | egistration code |             |    |
|                              |                  |             |    |
|                              |                  |             |    |

| Close |
|-------|
|-------|

3. If you've purchased the license but not get the registration code yet, please click the button 'Get license', copy information in pop up window and email that to us.

## **Create Departments and Users**

- 1. Go to Users/User management page
  - Click on your company in left structure list, and click the menu button Add Dept. to create departments
  - Click on a specific Department (will become highlighted) and click the menu button Add User to create user account.

| BigAnt Administra | ition                     |          |                            |                   |        |         |         | Welcor | me, Super Admin 🔻 |
|-------------------|---------------------------|----------|----------------------------|-------------------|--------|---------|---------|--------|-------------------|
| ☆ Console Home >  | User Management /myte     | st       |                            |                   |        |         |         |        |                   |
| 📽 Users >         | Add Dept. Dept. Settings- | Add User | User Settings <del>+</del> | Import and Export | •      |         | Account | /Name  | Add Member        |
| User Management   |                           |          |                            |                   |        |         |         |        |                   |
| User List         | - mytest                  |          | Login<br>Account           | Name              | Gender | Mobile  | Email   | Status |                   |
| ▶ Groups          |                           |          |                            |                   |        |         |         |        |                   |
| ▶ Grant           |                           |          |                            |                   |        |         |         |        |                   |
| Nameplates        |                           |          |                            |                   |        |         |         |        |                   |
| Account Approval  |                           |          |                            |                   | N      | lo data |         |        |                   |
| System Settings   |                           |          |                            |                   |        |         |         |        |                   |
| System Tools      |                           |          |                            |                   |        |         |         |        |                   |
| App Management    |                           |          |                            |                   |        |         |         |        |                   |

- 2. If you need to import users from Active Directory, you may find the instructions from the online support: https://www.bigantsoft.com/support/server/how to find the option to import users from AD.html
- 3. If you need to import users from a file, you can find the instruction from the online support: <a href="https://www.bigantsoft.com/support/server/how">https://www.bigantsoft.com/support/server/how</a> to import users from a file.html

#### Distribute to client end

Two links can be bulk send to your company employees, to instruct them how to start using BigAnt messenger, and adding themselves to the company contact list.

Go to the home page > there you can find the client installation, just share this link out to your team to get the BigAnt client, install on any device, and network settings needed to sign in the client.

| BigAnt Adminis        | trat | ion                                                     | Welcome, Super Admin ♥                          |
|-----------------------|------|---------------------------------------------------------|-------------------------------------------------|
| 倄 Console Home        | >    | Welcome:Super Admin                                     |                                                 |
| 曫 Users               | >    | 1                                                       | 2                                               |
| 😋 System Settings     | >    | OU management                                           | Client Installation                             |
| 🗐 System Tools        | >    | Add, delete, edit, import/export users and departments. | Download instructions for PC/Android/iPhone/Mac |
| App Management        | >    |                                                         |                                                 |
| ✿ Database management | >    | <b>.</b>                                                |                                                 |
| 嶜 Security management | >    | Add User Add Dept.                                      | PC Client MAC Client iOS Client Android Client  |
| I Auditing management | >    |                                                         |                                                 |
|                       |      | Registration details                                    | Server Info                                     |
|                       |      | Company Name: MyTest Co. Register Type: Number of users | Service number: 7                               |
|                       |      | Licensed Users: 50 Expiry Date: 2017-09-02 Activate Now | System Diagnose                                 |

# Service manager

1. Find 'Service Console' in the bottom right box of BigAnt Admin console, click it to open the BigAnt Console

| BigAnt Administ                                                                             | on                                                                                                    |                       |
|---------------------------------------------------------------------------------------------|----------------------------------------------------------------------------------------------------|-----------------------|
| Console Home                                                                                | Velcome:System Admin (The free space of your hard disk is: 5.21 GLess than 10G)(Is less than 10 G,5.21 G)                                                                                                    |                       |
| Users     >       System Settings     >       System Tools     >       App Management     > | User Management<br>Add, delete, edit, import/export users and departments.                                                                                                    | 2<br>d/iPhone/Mac     |
| ti Database management ⊃                                                                    | Add User     Add Dept.                                                                                                    | Client Android Client |
|                                                                                             | Registration details     Server Info       Company Name:bigant     Register Type:Number of users     Service number:8     Server IP:1       Licensed Users:25     Expiry Date:Lifetime     Default ports: 6661-6667, 8000, 8001     Service Console       Get license     Activate again     Service Console | 92.168.31.177         |

2. You can manage your server IP in Service list:

| BigAnt Service Co        | nsole                    |                   |                     |                |           | Welcome,ServiceAdmin             |
|--------------------------|--------------------------|-------------------|---------------------|----------------|-----------|----------------------------------|
| Service List             | Server New Server        |                   |                     |                |           |                                  |
| API Protocol             |                          |                   |                     |                |           |                                  |
| Administrator Accounts > | ► Start Stop             |                   |                     |                | Select    | Search Server                    |
| System Settings          | Service Name             | Service Type      | ServerIP            | ServerLAN IP   | Status    |                                  |
|                          | LOGIN_192.168.31.177     | Login Service     | 192.168.31.177:6661 | 127.0.0.1:6661 | 🗢 Running | Edit   Delete  Stress<br>Balance |
|                          | STATUS_192.168.31.177    | Status Service    | 192.168.31.177:6662 | 127.0.0.1:6662 | Running   | Edit   Delete                    |
|                          | ORG_192.168.31.177       | OU Service        | 192.168.31.177:6663 | 127.0.0.1:6663 | Running   | Edit   Delete                    |
|                          | MESSAGE_192.168.31.177   | Message Service   | 192.168.31.177:6664 | 127.0.0.1:6664 | Running   | Edit   Delete                    |
|                          | GROUP_192.168.31.177     | Group Service     | 192.168.31.177:6665 | 127.0.0.1:6665 | Running   | Edit   Delete                    |
|                          | DUSH_192.168.31.177      | Push Service      | 192.168.31.177:6666 | 127.0.0.1:6666 | Running   | Edit   Delete                    |
|                          | FILE_192.168.31.177      | File Service      | 192.168.31.177:6667 | 127.0.0.1:6667 | Running   | Edit   Delete                    |
|                          | INTERFACE_192.168.31.177 | Interface Service | 192.168.31.177:6669 | 127.0.0.1:6669 | Running   | Edit   Delete                    |

3. Go to System Settings > Server Cluster Config > change server address to WAN IP if you need to connect the BigAnt from internet.

| BigAnt Service Co        | nsole                                                                                                    | Welcome,ServiceAdmin |
|--------------------------|----------------------------------------------------------------------------------------------------|----------------------|
| Service List             | Server Cluster Config                                                                                                    |                      |
| API Protocol             | System Settings Installation Files E-mail Settings SMS Settings Server Cluster Config Center Server Config                                                                                                    |                      |
| Administrator Accounts > |                                                                                                    |                      |
| System Settings          | Connection between servers                                                                                                    |                      |
|                          | Web Server Address       http://192.168.31.177:8002         If the AntWebServer and AntServer are deployed on a same server, the URL is as follows         http://127.0.0.1:8002         File Server Address       http://192.168.31.177:8001         If the AntWebServer and AntFileServer are deployed on a same server, the URL is as follows         http://127.0.0.1:8001 |                      |
|                          | Connection between server/client                                                                                                    |                      |

| Server Type          | Default                    | LAN IP or WAN IP            | Delete this server cluster |
|----------------------|----------------------------|-----------------------------|----------------------------|
| Login Server Address | 192.168.31.177             | eg. 192.168.0.1             |                            |
| Web Server Address   | http://192.168.31.177:8000 | eg. http://192.168.0.1:8000 |                            |
| File Server Address  | 192.168.31.177:6667        | eg. 192.168.0.1:6667        |                            |
| File Server Address  | 192.168.31.177:6667        | eg. 192.168.0.1:6667        |                            |

Install BigAnt client

1. Click BigAntClient5.2\_Setup.exe to install BigAnt client on a PC

BigAntClient5.5.14.exe BigAntServer5.5.10\_Setup\_64bit.exe

2. Choose the location to install the BigAnt Client

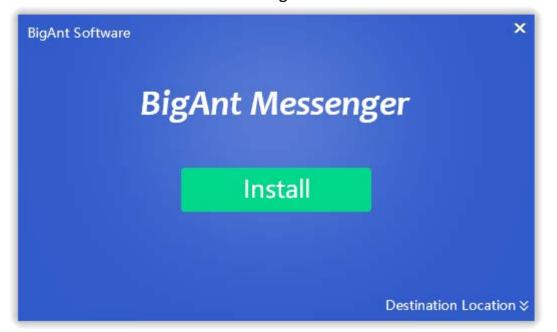

3. Click the Install to continue, just wait a minute while installing the program

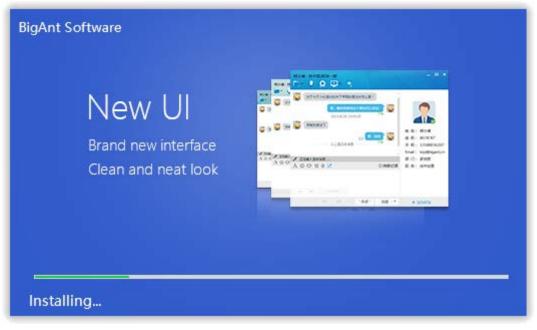

4. Click Launch button to open the BigAnt Client, or click the close button to exit the program and double click the icon of BigAnt5 on the desktop to launch the client later.

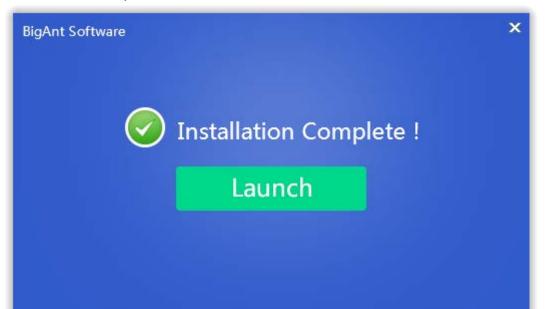

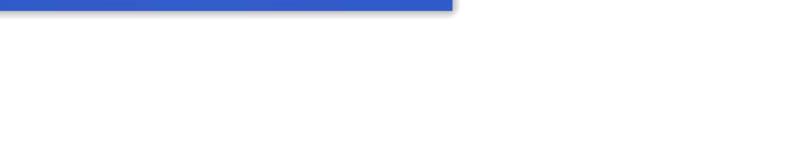

14

## Login from BigAnt client

- 1. Click Network settings at the bottom right corner on the login page, enter required network info and save them
  - IP/domain is your server IP
  - Port: 6091
  - Leave the Company Code as default if you don't have one
  - If any error pops up, you may find support here: <u>http://www.bigantsoft.com/support/client/Account\_Basics-Sign\_in\_to\_BigAnt.html</u>

| Small              | Ant Me     |           | and the second second se |          |
|--------------------|------------|-----------|----------------------------------------------------------------------------------------------------|----------|
| ogin Settings      |            |           |                                                                                                    |          |
| ompany Code:       | lefault    |           |                                                                                                    |          |
| Isually an abbrevi | ation with | letters/r | numbers,                                                                                                    | no space |
| Login to server:   |            |           |                                                                                                    |          |
|                    |            |           |                                                                                                    |          |
| P/domain: Requ     | red        |           |                                                                                                    |          |
| Port: Requ         | red        |           |                                                                                                    |          |
|                    |            |           | Save                                                                                                    | Cano     |
|                    |            |           |                                                                                                    |          |
|                    |            |           |                                                                                                    |          |
|                    |            |           |                                                                                                    |          |

2. Enter account and password

This account and password were created on BigAnt Administration

| Small Ant , Big | Dream |
|-----------------|-------|
|                 |       |
| Account         | τ.    |
| Password        | -     |

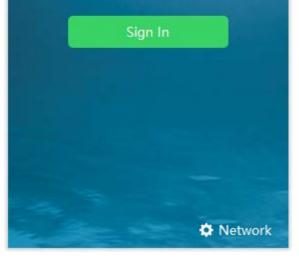

# 3. Sign in to BigAnt messenger, you will see the contact list

| 🚭 BigAnt S    | oft                               | - × |
|---------------|-----------------------------------|-----|
| E             | Emily Bradley 🤗<br>Edit what I do |     |
| Search contac | ts                                | ۹   |
| .I.           | P.                                | 2   |
| ▼ Accounts    | 1/1                               |     |
| E Emily E     | Bradley                           |     |
| Designers     | 0/1                               |     |
| B Brian V     | /aldez                            |     |
|               |                                   |     |
|               |                                   |     |
|               |                                   |     |
|               |                                   |     |
|               |                                   |     |
|               |                                   |     |
|               |                                   |     |
|               |                                   |     |
|               |                                   |     |
|               |                                   |     |
| <b>≣</b> \$ % |                                   |     |

# One on one chat

- 1. Locate the contact from your structure list > double click the contact to open the chat window
- 2. Write your words in chat window, and click 'Send' button or press Enter key to send the message

| <ul> <li>➢ BigAnt Soft</li> <li>Brian Valdez <ul> <li>⊘</li> <li>New here!</li> <li>□</li> <li>□<th>Amy Hellawell<br/>⊡ - 및 - 見</th><th> x</th></li></ul></li></ul> | Amy Hellawell<br>⊡ - 및 - 見                                | x       |
|----------------------------------------------------------------------------------------------------|-----------------------------------------------------------|---------|
| Search contacts                                                                                                    | Image: Constraint of the meeting will be held at 10:00 am | Profile |
| i≡ ☆ ¥ □ ♠ ø                                                                                                    | A 🕲 💷 🗞 🕶 🖞 💋 G History<br>Close Send 💌                   |         |

#### Additional features:

1. Login to BigAnt Administration with different accounts: Administrator, Security, Auditor, Super admin

| BigAnt Admin   |   |
|----------------|---|
| default        |   |
| superadmin     | • |
| System Admin   |   |
| Security Admin |   |
| Audit Admin    |   |
| Super Admin    |   |

# Security:

- Manage Roles
- Logs of client end
- Message Query

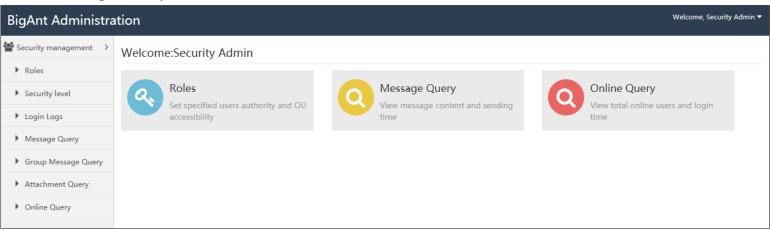

## Auditor:

• Logs of admins and BigAnt console

| BigAnt Administra                                    | ition                                   | Welcome, Audit Admin 💌 |
|------------------------------------------------------|-----------------------------------------|------------------------|
| I Auditing management >                              | Welcome:Audit Admin                     |                        |
| <ul> <li>Console logs</li> <li>management</li> </ul> | Console logs management<br>Console logs |                        |

# Super admin:

• Manage all options in other three accounts

| BigAnt Admir   | nistra | ition               | Welcome, Super Admin 🔻 |
|----------------|--------|---------------------|------------------------|
| A Console Home | >      | Welcome:Super Admin |                        |
| 📽 Users        | >      |                     | 2                      |
|                |        |                     | 4                      |

| System Settings     System Tools                                                               | OU management<br>Add, delete, edit, import/export users and departments.                                                                                                    | Client Installation Download instructions for PC/Android/iPhone/Mac |  |  |  |  |
|------------------------------------------------------------------------------------------------|----------------------------------------------------------------------------------------------------|---------------------------------------------------------------------|--|--|--|--|
| App Management ><br>Database management ><br>Security management ><br>II Auditing management > | Add User Add Dept.                                                                                                    | PC Client MAC Client iOS Client Android Client                      |  |  |  |  |
|                                                                                                | Registration details       Register Type: Number of users         Company Name: MyTest Co.       Register Type: Number of users         Licensed Users: 50       Expiry Date: 2017-09-02         Activate Now       Activate Now | Server Info<br>Service number: 7<br>System Diagnose                 |  |  |  |  |

# Update BigAnt server instructions

# To update your BigAnt server from 5.0/5.2 to 5.5, please follow these steps:

1. Remove earlier installed BigAnt server console, or find a brand new computer/clean system. Prior this you may need to export existing database, back it up for later use.

2. Please check with system task manager and make sure there is no running BigAnt services, which name are with prefix "up"

3. Please go to program installed folder, remove/rename earlier installed folder.

4. Please install latest 5.5 version BigAnt server, make sure services are running, port 8000,8001,8002, 6091~6097 are enabled in your firewall.

5. Please launch BigAnt server 5.5 console, import back up database, and update your database, so that it will be fully compatible with latest version. See screenshot on how to update database.

| BigAnt Administr                            | ati | on                             |      |                 |                    | Welcome, System Admin 🔻 |  |
|---------------------------------------------|-----|--------------------------------|------|-----------------|--------------------|-------------------------|--|
| ☆ Console Home >                            |     | Database backup                |      |                 |                    |                         |  |
| 🐮 Users >                                   |     |                                |      |                 |                    |                         |  |
| 📽 System Settings 💦 >                       |     | Please select table to back up |      | antdbms_default |                    | Backup the database     |  |
| System Tools                                |     | Table name                     | Cour | nt of re        | cords Size of data | Date created            |  |
| App Management                              |     | ✓ ext_attach                   | 0    |                 | 16KB               | 2011-03-14 23:25:09     |  |
| t⊅ Database management →                    |     | ✓ ext_blog                     | 0    |                 | 16KB               | 2019-03-14 23:25:10     |  |
| Database backup                             |     |                                | 0    |                 | 16KB               | 2019-03-14 23:25:10     |  |
| Database restore                            |     |                                | 0    |                 | 16KB               | 2019-03-14 23:25:10     |  |
| <ul> <li>Database initialization</li> </ul> |     |                                | 0    |                 | 16KB               | 2019-03-14 23:25:10     |  |
|                                             |     | ✓ ext_board_send               | 0    |                 | 0.00KB             | 2019-03-14 23:25:26     |  |

6. Please install latest 5.5 version BigAnt client, see if you can login.

## Trouble shooting:

1. In case your BigAnt client won't show up contact, it keeps loading organization/contact list, then there is something wrong with your new server, maybe it is still connecting with earlier 5.0/5.2 version server.

2. Re-install of BigAnt server/client may help to fix problems, but please be sure services are stopped and files are removed before you attempt re-install. Otherwise the file is in use and the update won't be successful.